## Youtube Video aus dem Backend Bereich einbinden

- Anmelden im Backend
- Unter Komponenten den Punkt "HWD Media Share" auswählen

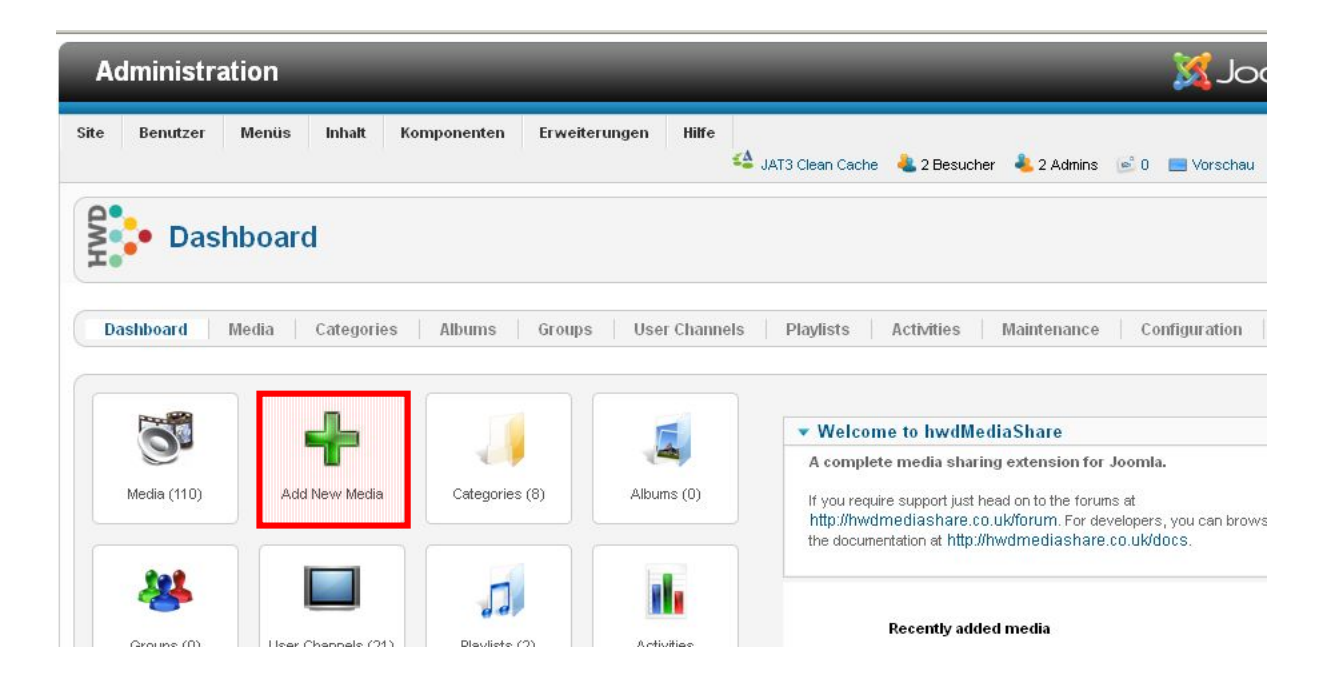

Im Dashboard den Punkt "Add New Media" (Medium hinzufügen) und dort weiter den Punkt "Add Remote Media" auswählen.

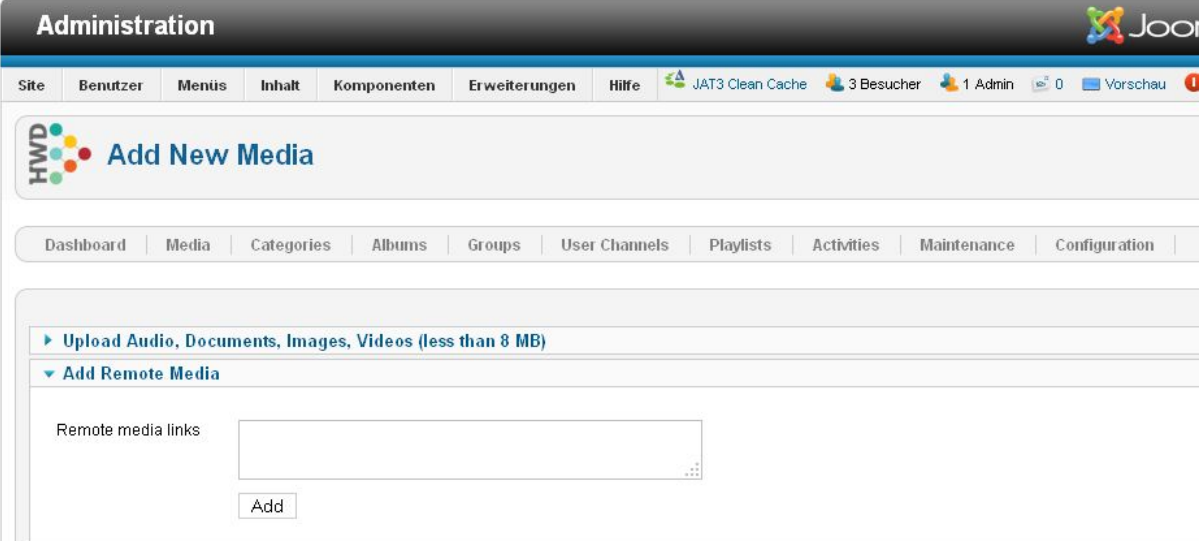

In das dort befindliche Fenster "Remote media links" wird der Link des Youtube Video hineinkopiert und mit der "Add" Schaltfläche bestätigt. Somit wird der Link zum Video hinzugefügt.

Es ist aber noch keiner Kategorie zugewiesen.

Dazu ist aus dem Dashboard heraus über den Punkt "Media" das Video aufzurufen. Dieses geschieht über den Video Titel.

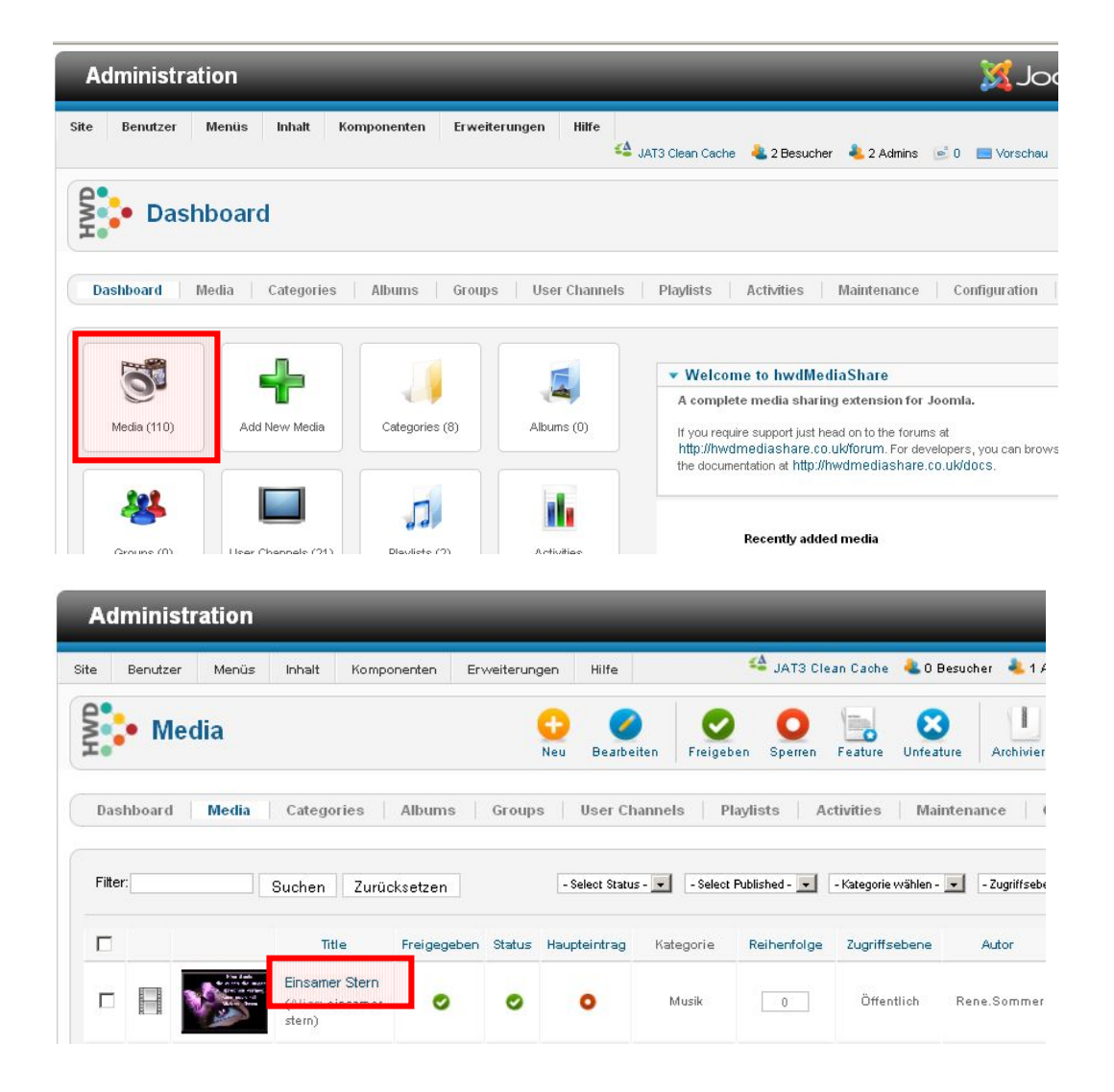

Hier wird nun im unteren Bereich der aufgehenden Seite unter dem Punkt "Category" noch die korrekte Kategorie ausgewählt und dann über die Schaltfläche "Speichern und Schließen" bestätigt.

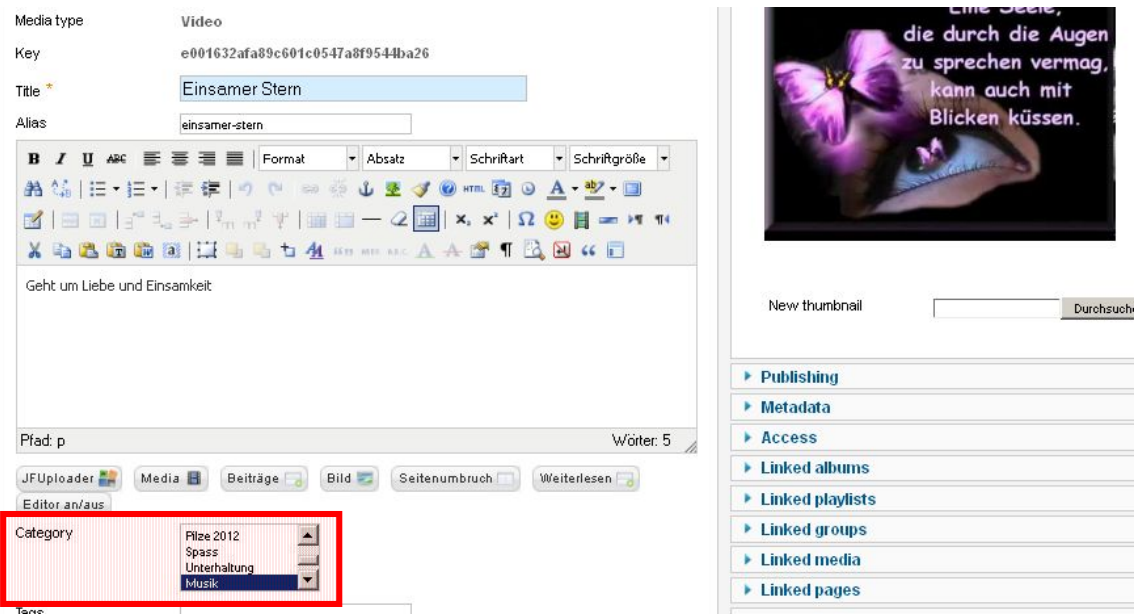

Jetzt sollte das Video in der richtigen Kategorie auf der Website aufrufbar sein.